# **Writing Applications - Broker ActiveX Control**

This chapter covers the following topics:

- [Calling a Broker Function](#page-0-0)
- [Viewing the Type Library](#page-2-0)
- [Adding the Broker ActiveX Control Component to Visual Studio](#page-3-0)
- [Using Internationalization with Broker ActiveX Control](#page-7-0)
- [Using the Property Pages](#page-8-0)

## <span id="page-0-0"></span>**Calling a Broker Function**

#### **Setting the Broker ActiveX Properties**

You can set the Broker ActiveX properties either in the program or in the [property pages.](#page-8-0)

#### **Specifying the Send Parameters**

Before executing a send function, specify the send parameters with the method SetSendDataLong(String bsData, Long DataLen) or SetSendData(String bsData, Short DataLen).

This method sets only the send buffer.

The first parameter specifies the buffer that has to be sent to the server. The second parameter specifies the number of bytes to be transferred.

The following rules apply to the SetSendData method:

- The DataLen bytes of the string bsData are copied to the internal send buffer.
- A byte copy is performed (not a string character copy), which means that the string bsData can contain zero bytes.
- The function BOOL SetSendData( String bsData, Short DataLen ) can be used if the send buffer is smaller than 32 KB.

## **Calling the Broker Function**

- Set the required properties.
- When you use the send function, use the method SetSendData to set up the send buffer.
- When you use the receive function, use the property ReceiveBufferSize to set up the size of the internal receive buffer.
- Use the static automation method to call the Broker functions:

BOOL InvokeBrokerFunction()

This method executes the Broker function defined by the current value of the property Function. Depending on the function, the required Broker parameters are taken from the current values of the corresponding properties.

#### **If the Broker call is successful:**

- The function returns TRUE.
- The ErrorCode property is set to '00000000' and the ErrorMsg property is empty.

If the Broker call is a Send or Receive function, this call may also update the ConvID property.

If the Broker call is a Receive function and asterisks were specified for ServerClass, ServerName and Service, the call updates the ServerClass, ServerName and Service properties.

If the Broker call is a Receive or Send with implicit Receive (Wait  $> 0$ ), the number of bytes received is stored in the property ReturnDataLength and the returned data can be retrieved with the GetReceiveData method.

#### **If the Broker call fails:**

- The function returns FALSE.
- The ErrorCode and ErrorMsg properties contain the corresponding error reason.

The error code has two parts:

- error class (first four digits), which provides information for the application on how to react to the returned error, and
- error number (last four digits), which indicates the reason for the error.

The GetErrorText method is still available and returns the value of the ErrorMsg property.

For more information see *Error Messages and Codes*.

## **Getting the Contents of the Receive Buffer**

If a Receive function was executed, the receive buffer can be retrieved with the function

```
STRING GetReceiveData()
```
## **AboutBox**

The AboutBox method is used to show the version of Broker ActiveX Control.

A message box will be displayed containing the **About** information.

AboutBox ()

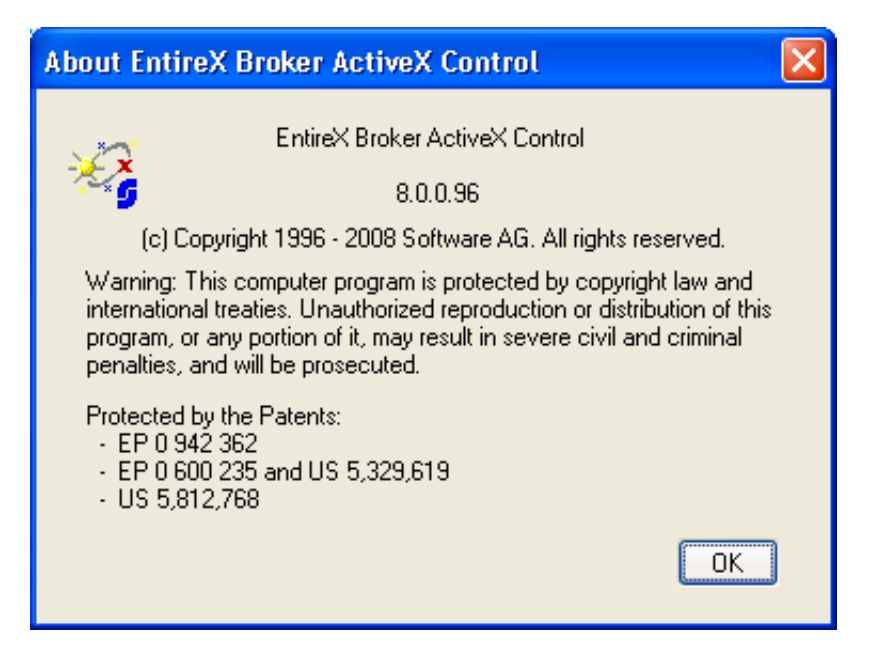

## <span id="page-2-0"></span>**Viewing the Type Library**

 **To view the Type Library of Broker ActiveX Control**

Use the OLE/COM Object Viewer (choose **EntireX Broker ActiveX Control** and choose **View Type Information**).

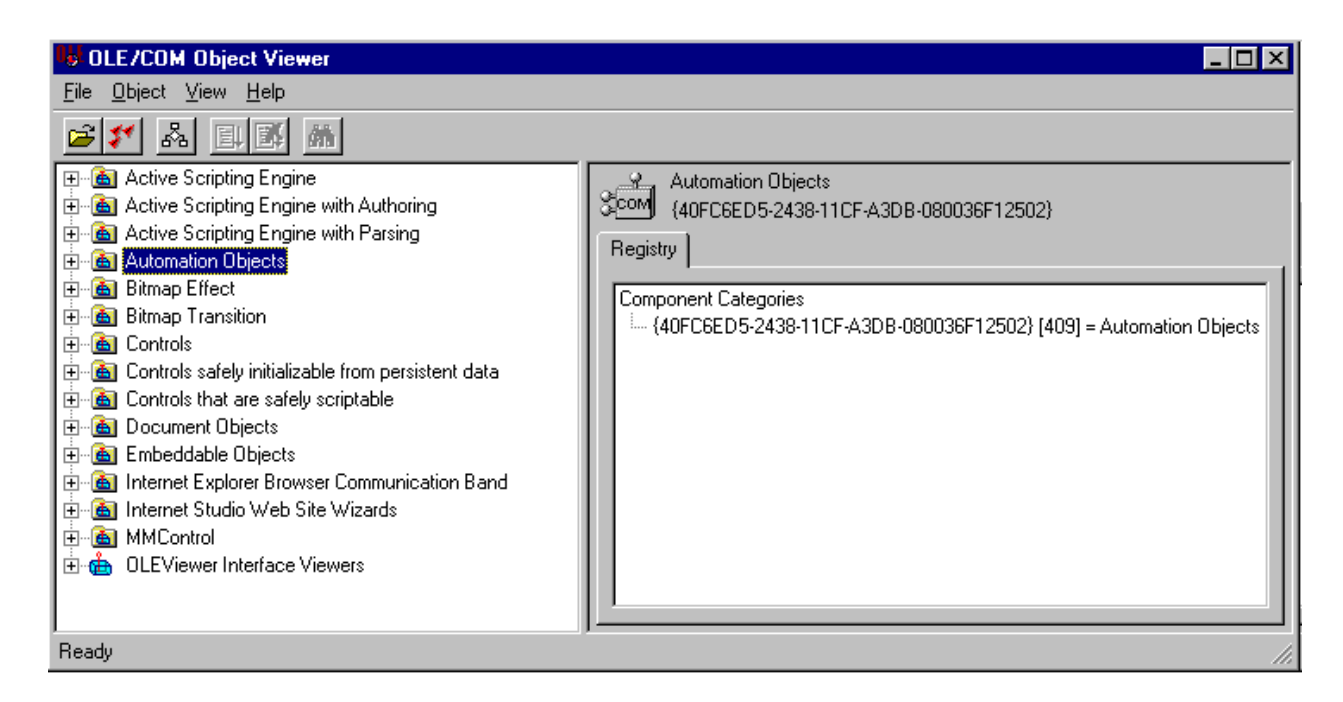

To do this with Visual Basic, see *Using Broker ActiveX Control as an Automation Server*.

## <span id="page-3-0"></span>**Adding the Broker ActiveX Control Component to Visual Studio**

 **To add the Broker ActiveX Control component to Visual Studio**

1. In Visual Studio, choose **Toolbox > Components**.

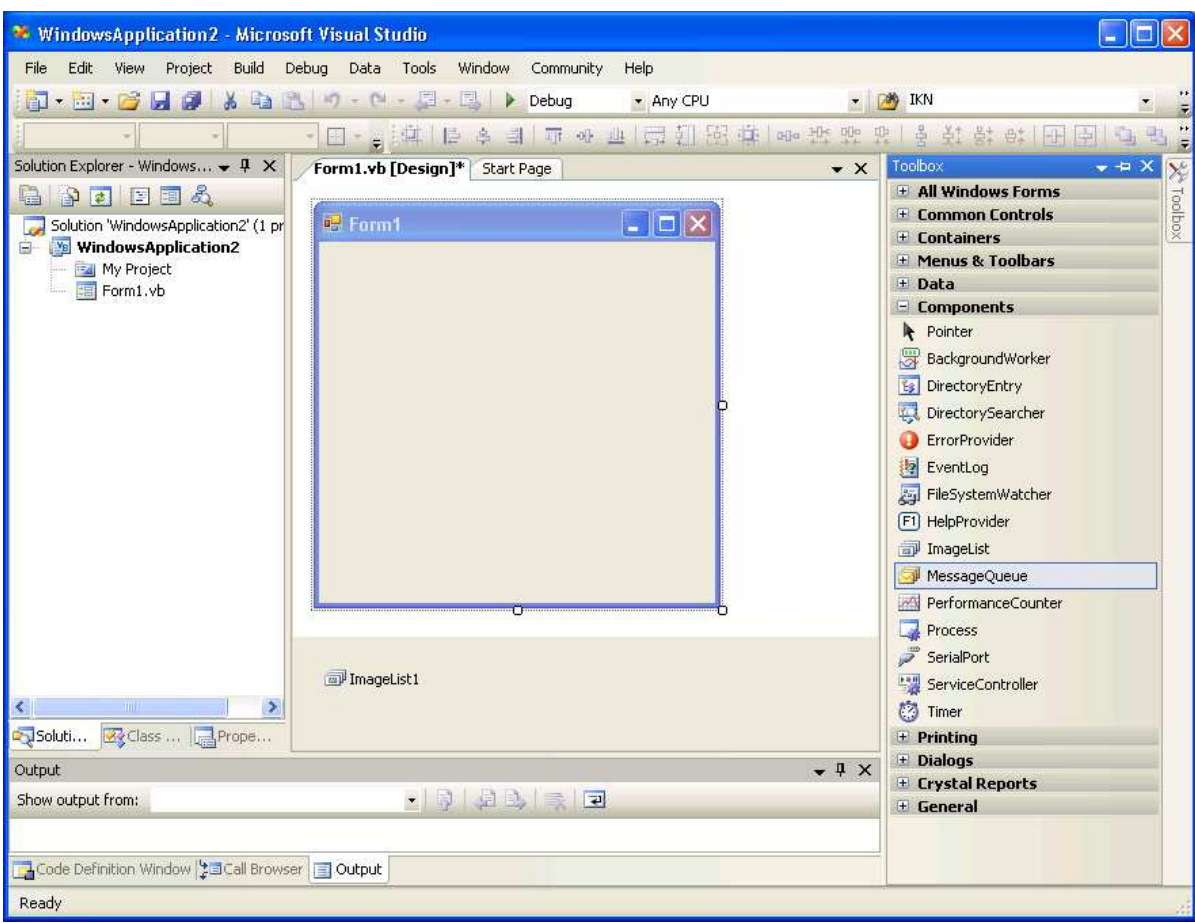

- 2. From the context menu, choose **Choose Item**.
- 3. In the **Choose Toolbox Items** dialog under **COM Components**, check "EntireX Broker ActiveX Control".

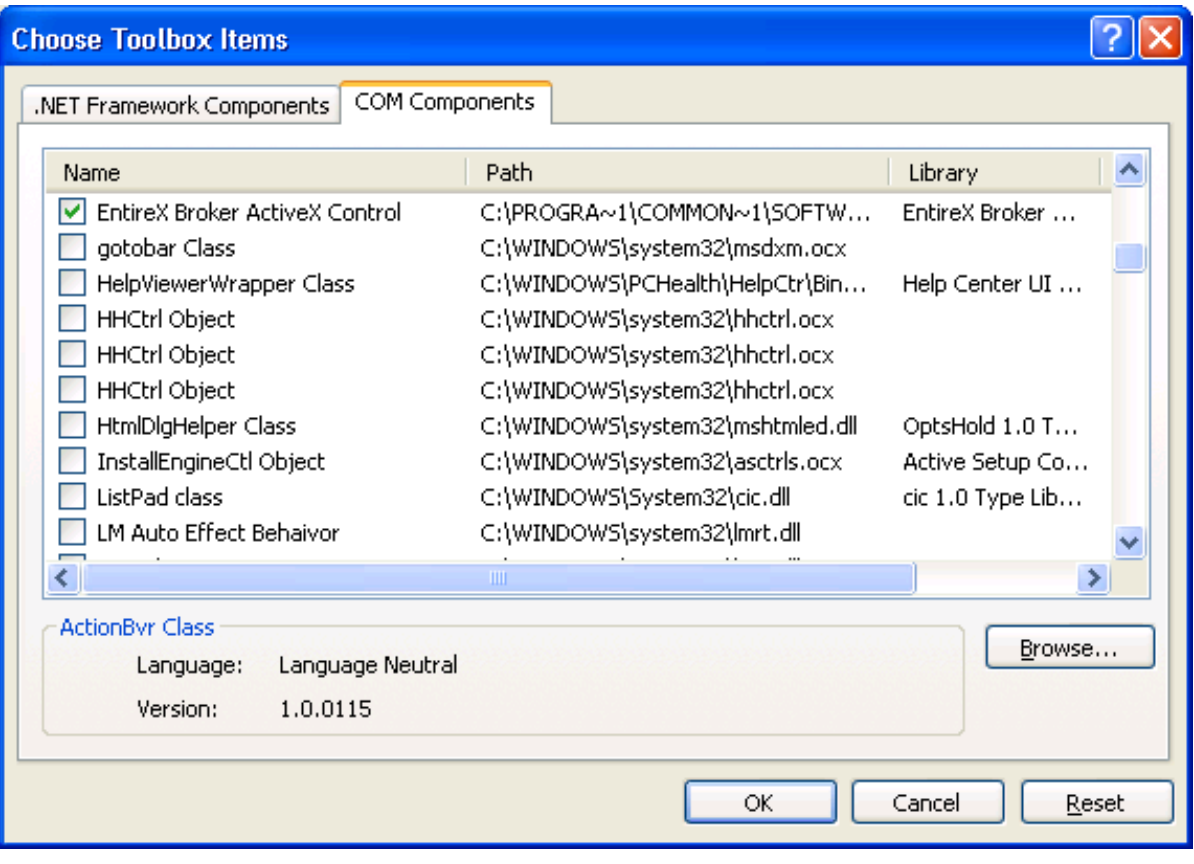

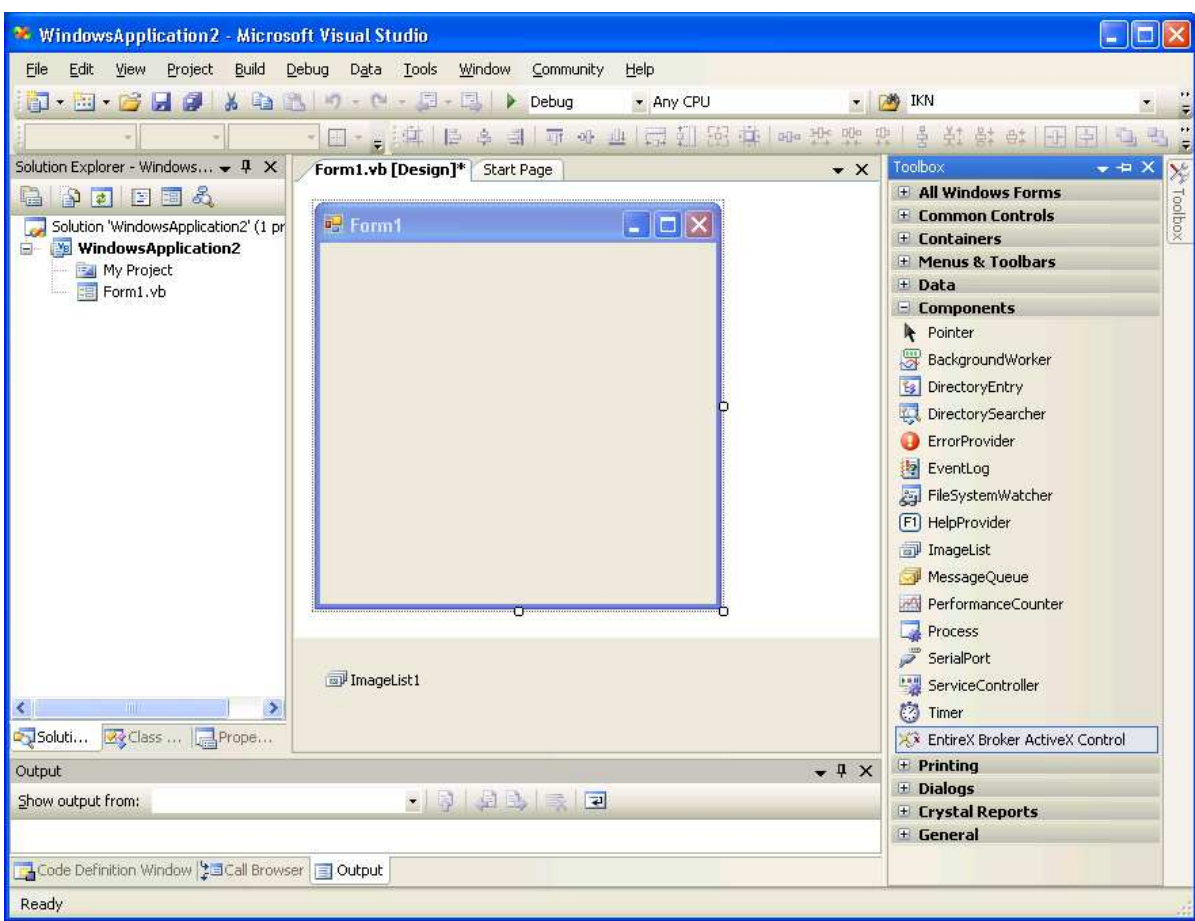

EntireX Broker ActiveX Control is now known to Visual Studio. It can be copied and pasted into the new form for later use.

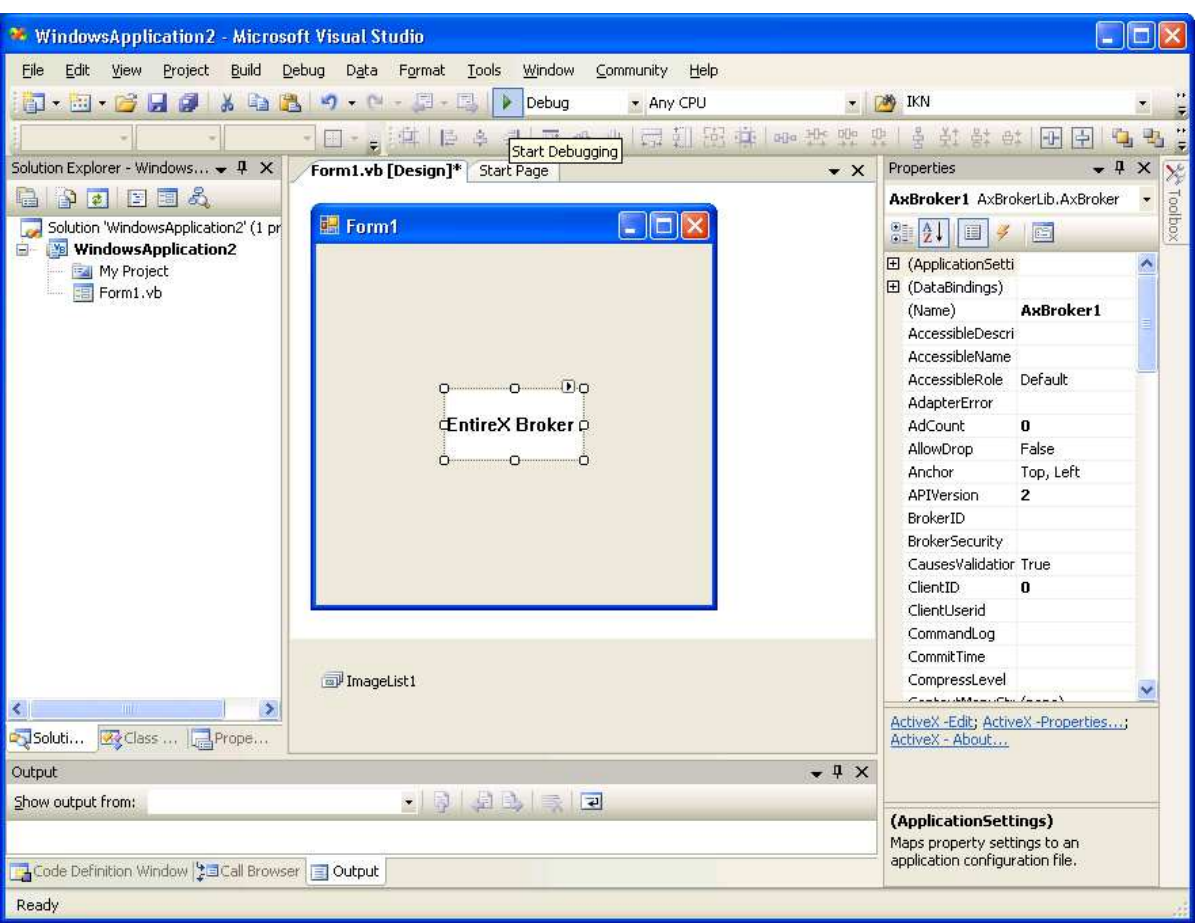

## <span id="page-7-0"></span>**Using Internationalization with Broker ActiveX Control**

It is assumed that you have read the document *Internationalization with EntireX* and are familiar with the various internationalization approaches described there.

By default, Broker ActiveX Control uses the Windows ANSI codepage to convert the Unicode (UTF-16) representation within BSTRINGS to the multibyte or single-byte encoding sent to or received from the broker. This codepage is also transferred as part of the locale string to tell the broker the encoding of the data.

If you want to adapt the Windows codepage, see the Regional Settings in the Windows Control Panel and your Windows documentation.

With the property LocaleString (see LocaleString in *Reference - Broker ActiveX Control*) you can prevent a locale string from being sent if communicating with broker version 7.1.x and below (blank out the property for this purpose).

#### **Restrictions**

Only the codepage configured for Windows in the Regional Settings can be used. It is not possible to use any codepage other than the codepage configured for Windows in the Regional Settings. Only LOCAL or blank is allowed as a value for the property. See *Using the Abstract Codepage Name LOCAL* for more information.

- No TOR file property is available. When you are using the TOR interface, you can set this property as usual in your own application.
- The Windows codepage used by Broker ActiveX Control must also be a codepage supported by the broker, depending on the internationalization approach. See *Locale String Mapping* for information on how the broker derives the codepage from the locale string.

## <span id="page-8-0"></span>**Using the Property Pages**

If you do not use Transaction Object Repository (TOR) files, you can also supply the properties using the property sheet of Broker ActiveX Control. (If you use Broker ActiveX Control as an automation server, the property pages are not available.)

The property sheet contains the following:

- [General Page](#page-8-1)
- [Function Page](#page-8-2)
- [Parameters Page](#page-9-0)
- [Results Page](#page-9-1)

## <span id="page-8-1"></span>**General Page**

With this page you can specify the API version and the size of the receive buffer.

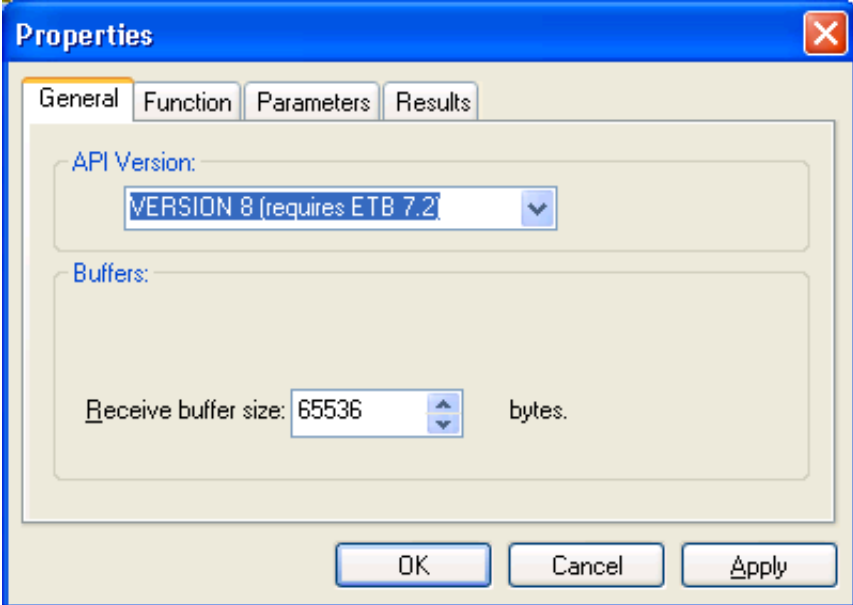

## <span id="page-8-2"></span>**Function Page**

With this page you can specify the function to be called and Service, Server Class and Server Name.

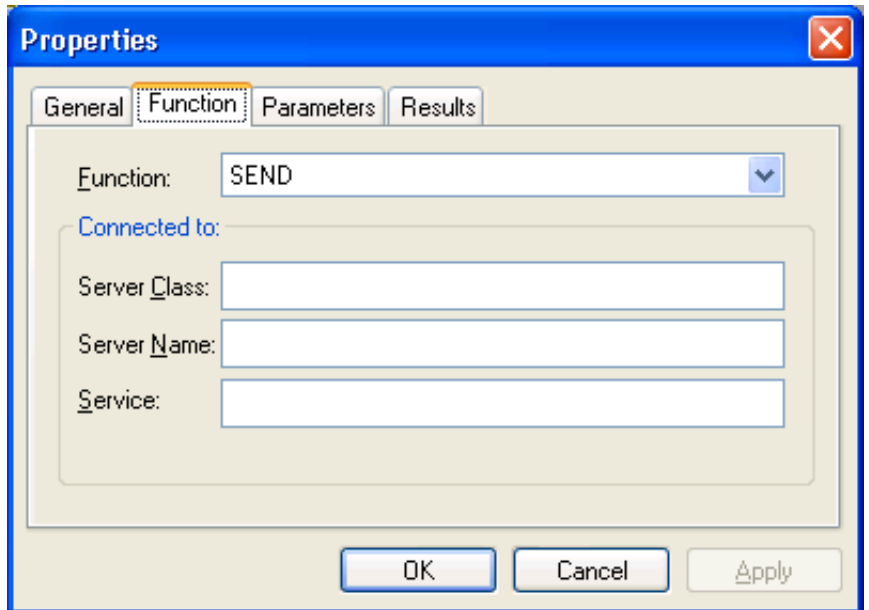

## <span id="page-9-0"></span>**Parameters Page**

With this page you can specify the Conversation ID, Broker ID, User ID, Password, Environment, Wait time, and Option.

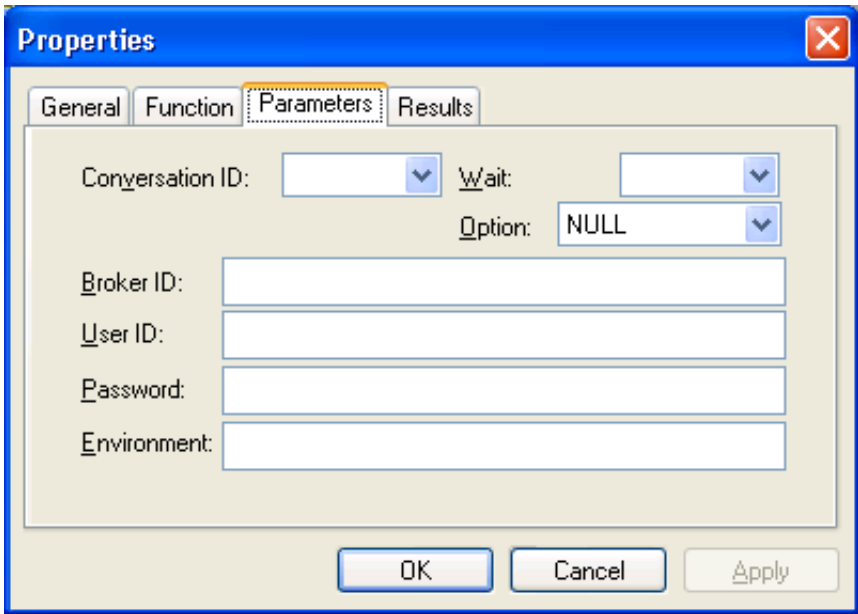

## <span id="page-9-1"></span>**Results Page**

This page displays the results of the Broker function.

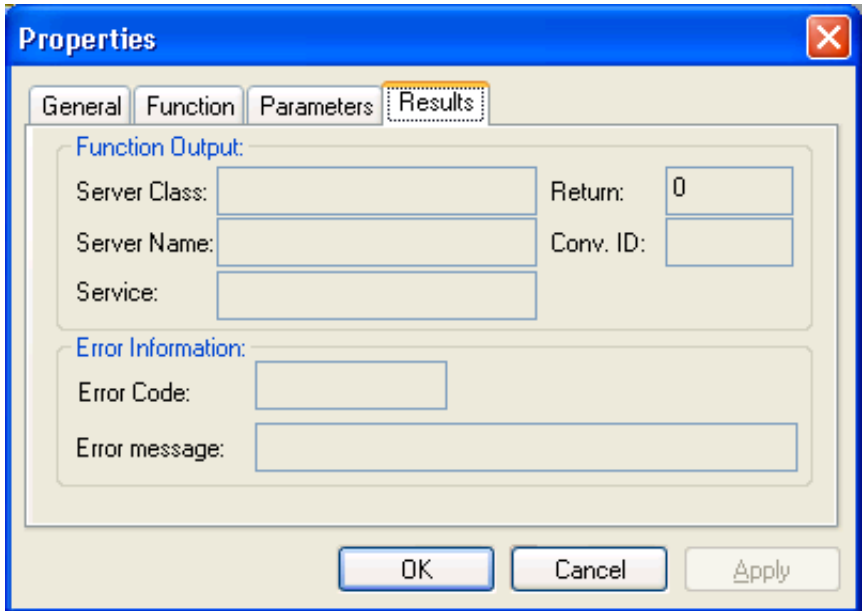